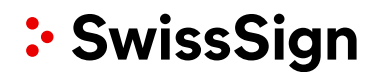

#### A detailed introduction

### **How do I request a certificate on www.swisssign.net?**

The following white paper describes in detail the steps for requesting a certificate. Typically you got already a license code from your purchasing department or SwissSign reseller via email. You can use this code to request a certificate which will then be issued by SwissSign.

Please log first in on [swisssign.net.](http://www.swisssign.net/) Probably you got already a direct link via your purchasing department / reseller.

#### **Request of a certificate based on a certificate license on www.swisssign.net**

On the technical platform [swisssign.net](http://www.swisssign.net/) there are three possibilities:

- «Continue unregistered»: In this case please do not enter anything in the form fields (user name / password). Choose this if you have only 1 or 2 certificates and you do not need any administration support. You are able to do the administration (backup, renewal overview etc.) on your own.
- «Register» (in the menu on the left): Here you create an account on the technical platform [swisssign.net,](http://www.swisssign.net/) which is by the way completely independent from any account on the purchasing platform [swisssign.com.](http://www.swisssign.com/) In the case you purchased multiple certificates the account offers you a smooth way to do the administration of all your certificates, like restoration, overview of validity.
- «Logon»: In case you are already registered.

#### **What is an account?**

An account represents one user or user group which can login via user name and password or via certificate. An account contains contact information like the email address for any information messages or optional a phone number. The information can be modified by the user logged into an account. Each certificate request submitted under this account will be assigned to this account. It means that the contact information has not to be provided on a per request basis.

#### **Create an Account**

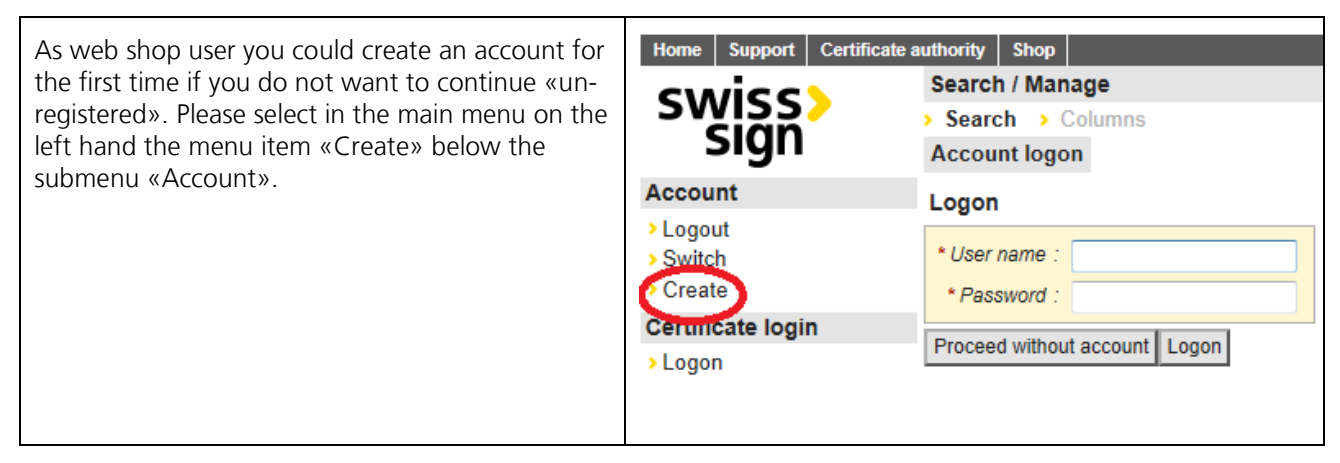

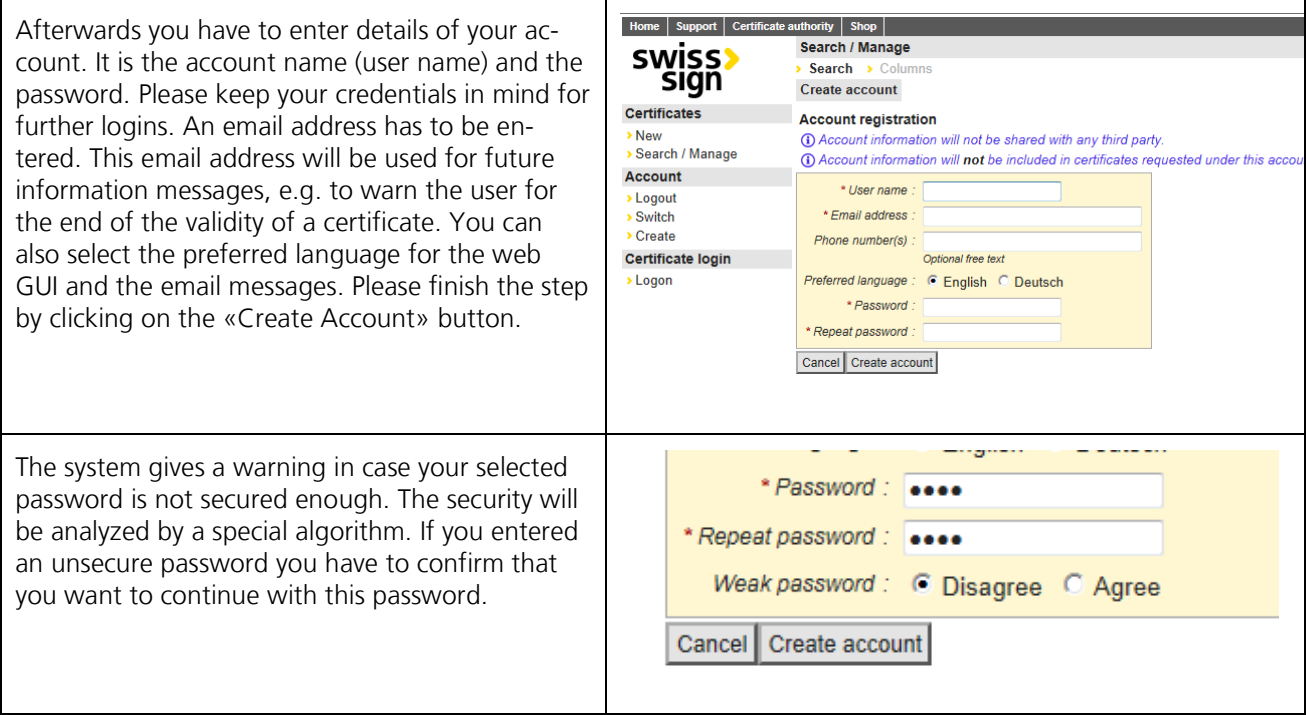

#### **Request of Certificates**

Users must have a certificate license code for the request of a certificate. You can buy the license code in our web shop [swisssign.com.](http://www.swisssign.com/) A license code enables the user to order one (or more) certificates. The license code corresponds to a specific certificate product.

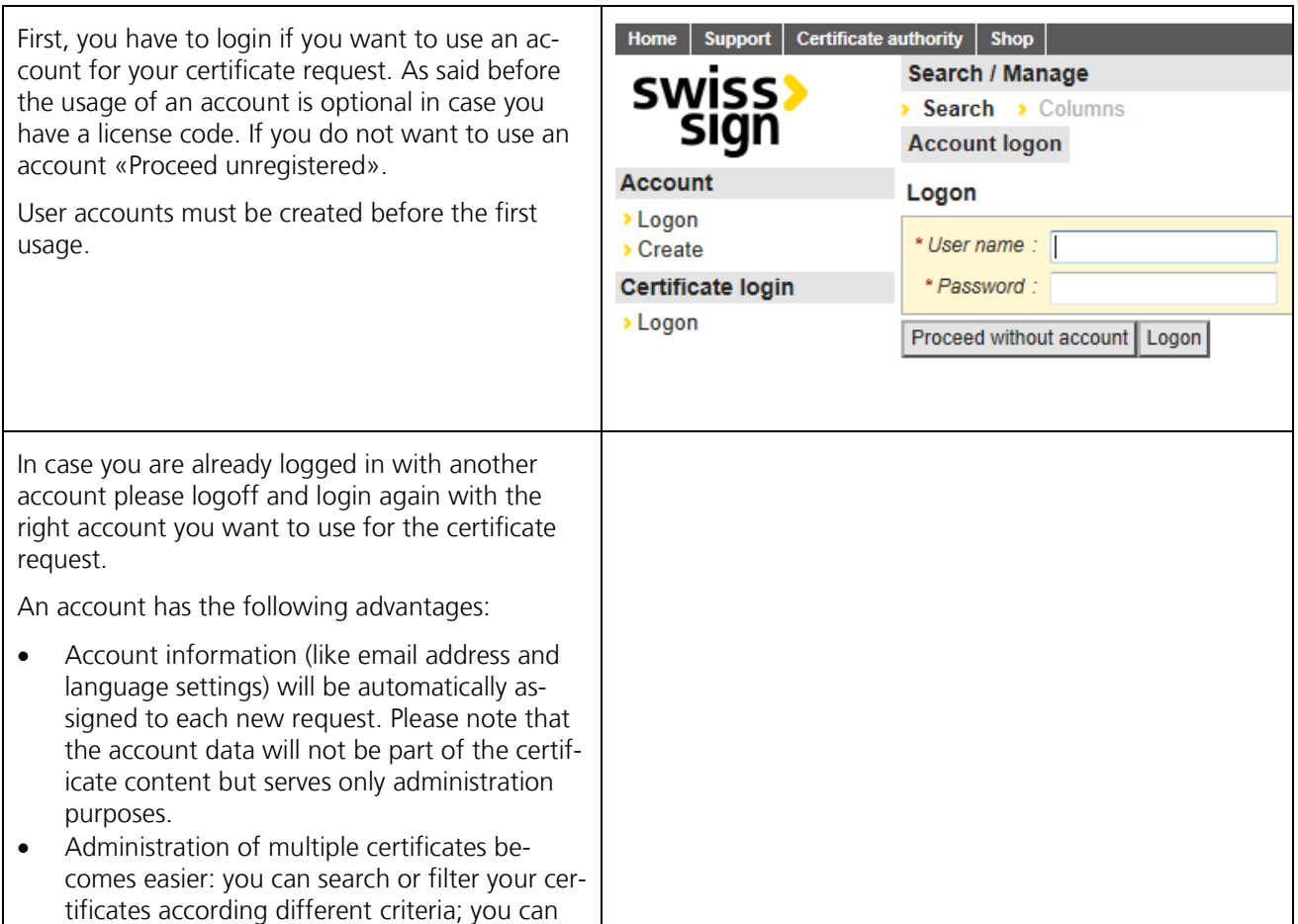

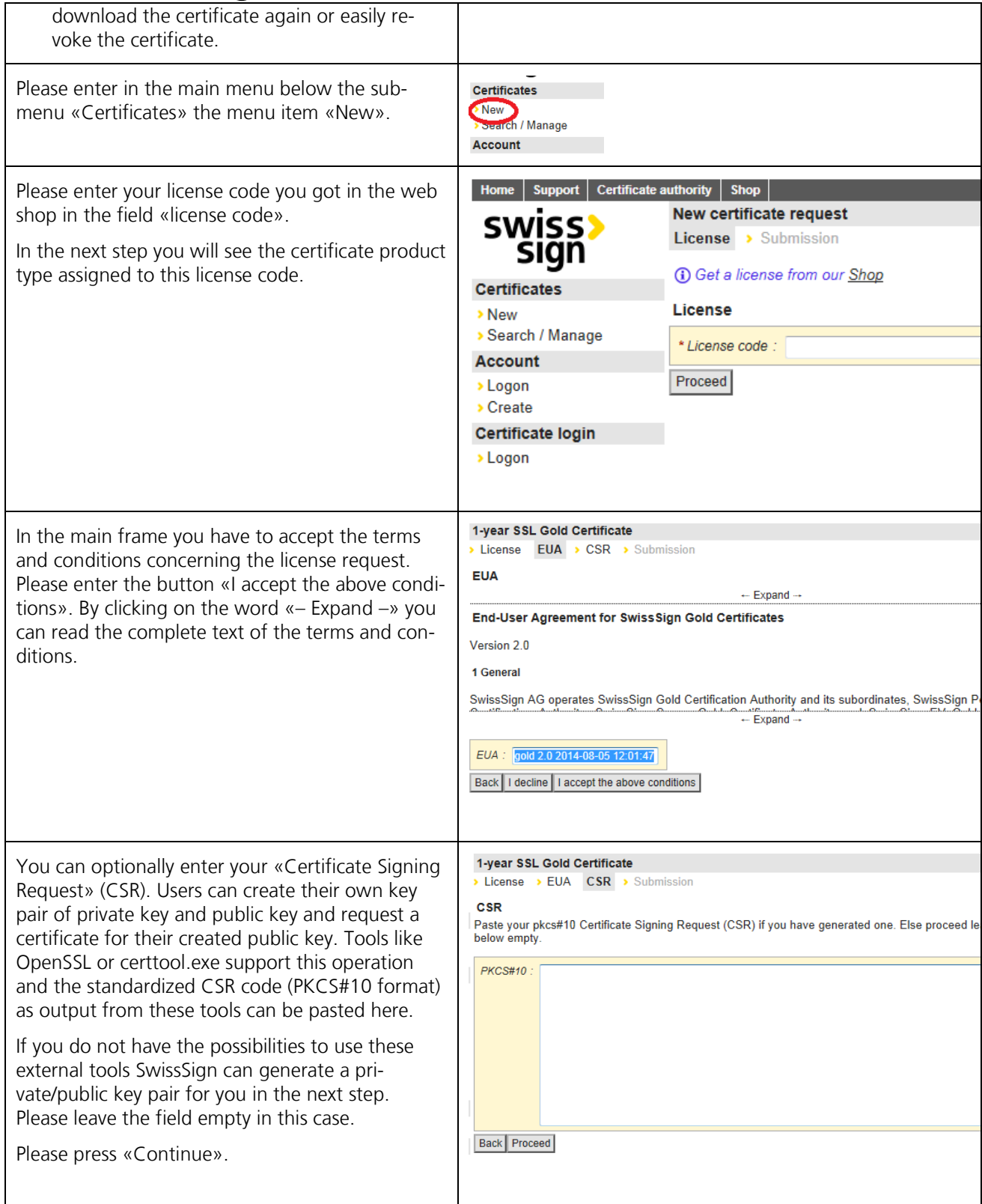

#### **Hint**

SwissSign can alternatively create the private and public key pair for you. During the creation of the private key the key will be immediately secured by a password you have to enter as user. SwissSign does not know this password and cannot recover this password. Please keep it safely. In case of lost all data encrypted with this private key is not readable again.

The key pair generated by SwissSign will be always downloadable in case of a Personal or Employee ID certificate In case of a SSL certificate it will be deleted after a while.

#### **Request of SSL Certificates**

Here we describe the typical process for the request of a SSL certificate as example:

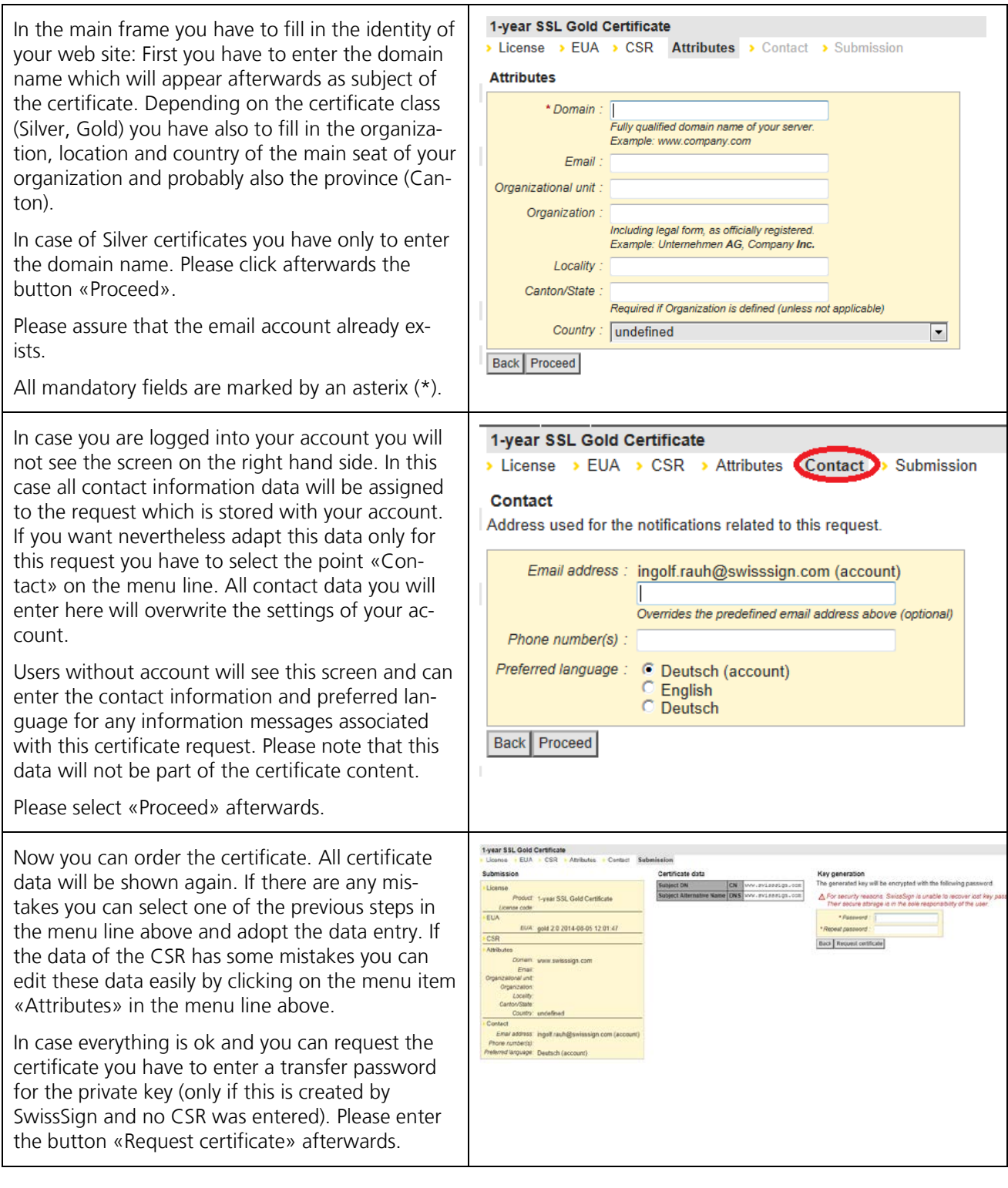

#### **Hint**

You have to enter secure passwords for the transfer of the private key. You must explicitly confirm unsecure passwords (e.g. in case of an insufficient password length). Please keep all your passwords safely and protect them for loss. SwissSign does not know the passwords and cannot recover the passwords in case of loss. All data encrypted with this password is lost afterwards.

In case of Gold certificates you have to print out the certificate request. Please fill in the necessary data, sign it and send it with the necessary documents to:

SwissSign AG, Fulfillment Centre, Sternmatt 6, Postfach 2259, CH-6010 Kriens 2

#### **Attention**

In case you ordered a gold certificate please ensure, that

- a) The request is signed by the responsible persons of the organization according to the trade registry. Please note that sometimes two signatures are required.
- b) The domains belong to your organization according to whois.com/whois.ch or similar. Otherwise you need a [domain authorization.](https://www.swisssign.com/images/stories/Anleitungen/authorization-domains.pdf)
- c) Copies of the ID or passport of all signing persons are enclosed. The copy should show the signature and the photo of the person.

#### **Validation of the certificate information**

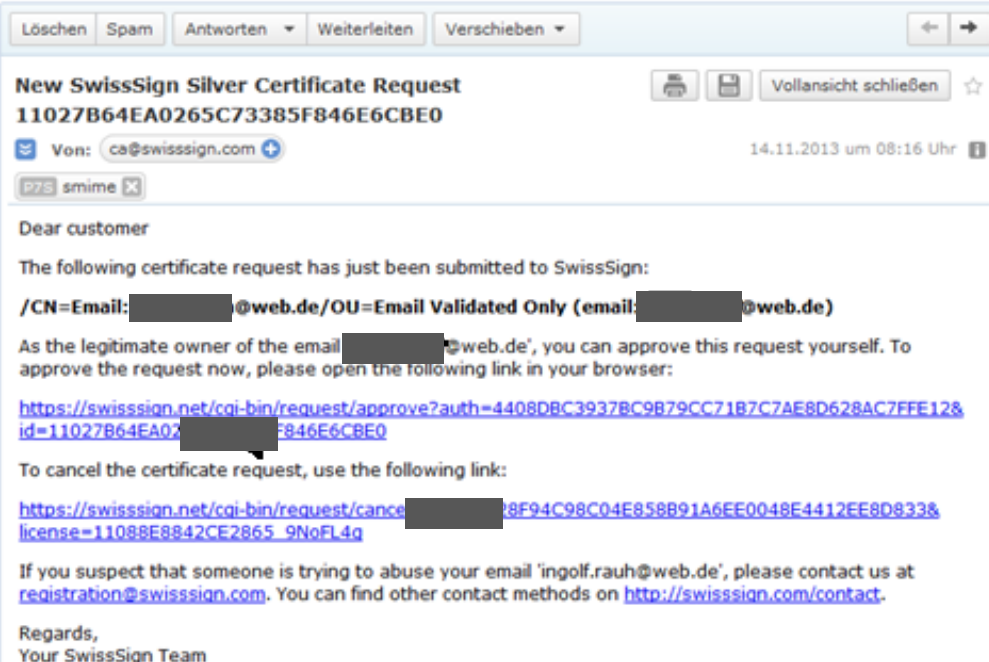

Validation of a Silver Certificate: This only needs seconds to minutes. You will find an email in your email inbox. Please click on the first link to confirm the existence of the email address of the certificate.

The link forwards you to the request approval page for the certificate request.

In case of a gold certificate SwissSign will first check your manually signed request and the appropriate information and inform you, if the request was approved by SwissSign.

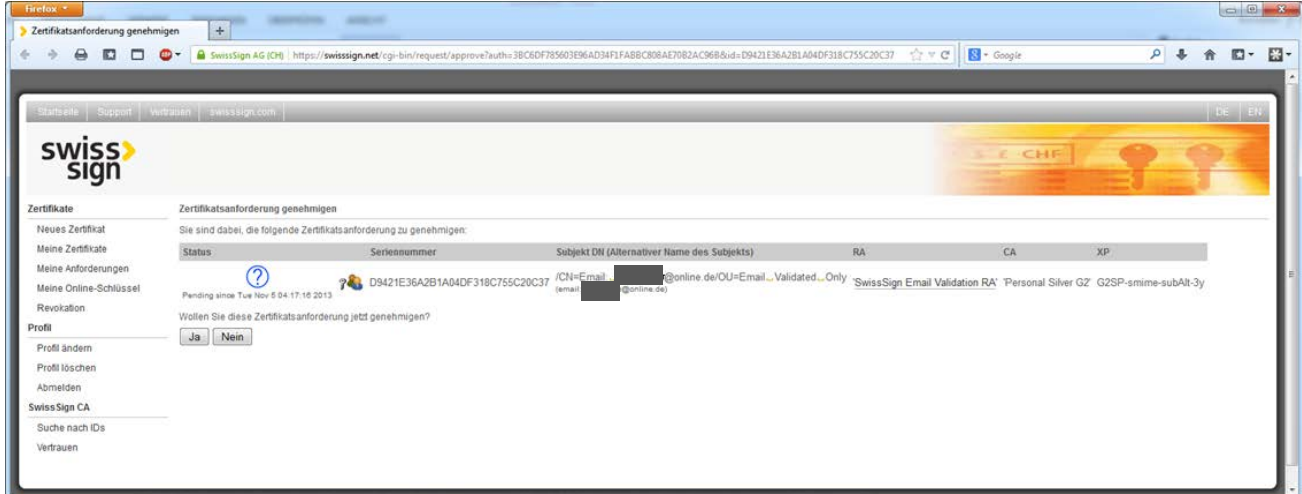

Please enter «Yes» in order to approve the request. Now, a last check is done by the SwissSign Fulfilment Centre:

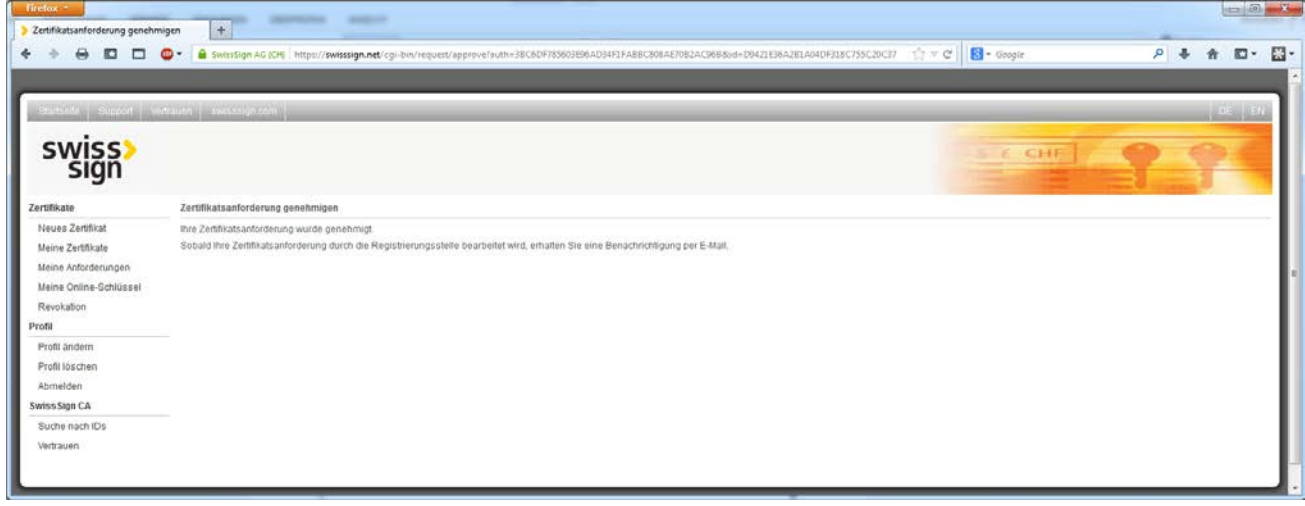

#### **Download of the certificate on www.swisssign.net**

You've received another email from the SwissSign Fulfilment Centre in the inbox of the contact email address. This email contains the download link for the certificate.

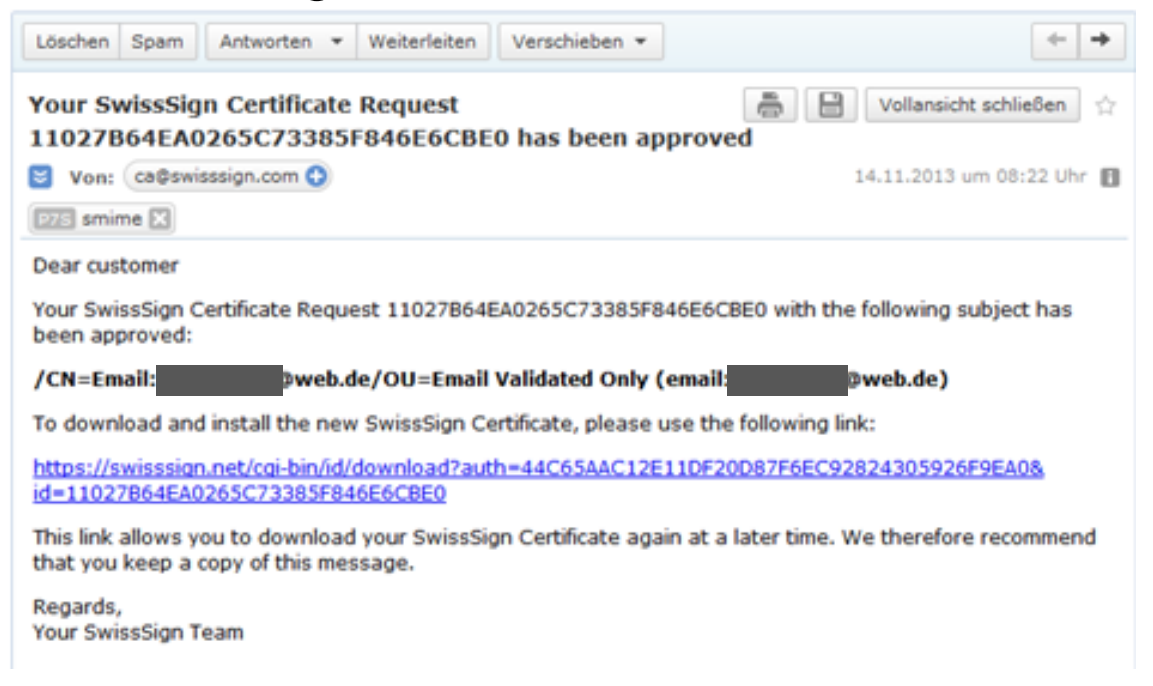

By clicking on the download link you will reach the [swisssign.net](http://www.swisssign.net/) platform where you can download the certificate:

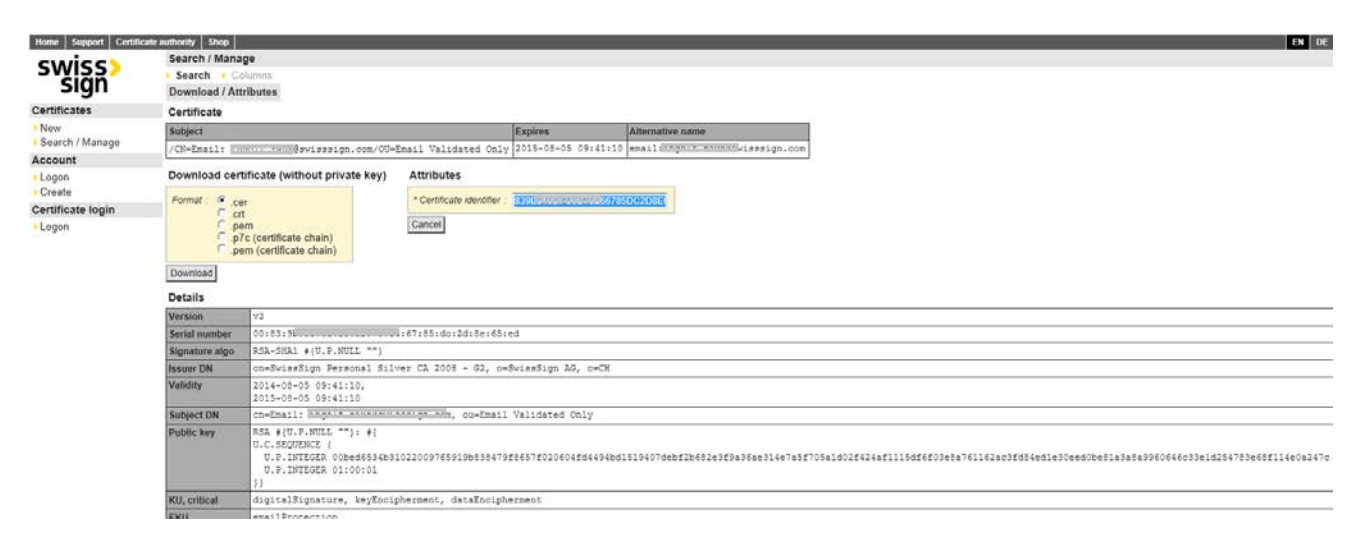

In our example SwissSign has generated the private key. Thus it makes sense to download the combination of «private key and certificate» with the password given by you before. The file format is «.p12». See the download button marked in red. It is of course also possible to download the certificate only without any key.

### **Installation on your system**

The .p12 file can be directly installed on the operation system or in an email client as shown in our example for Thunderbird mail client:

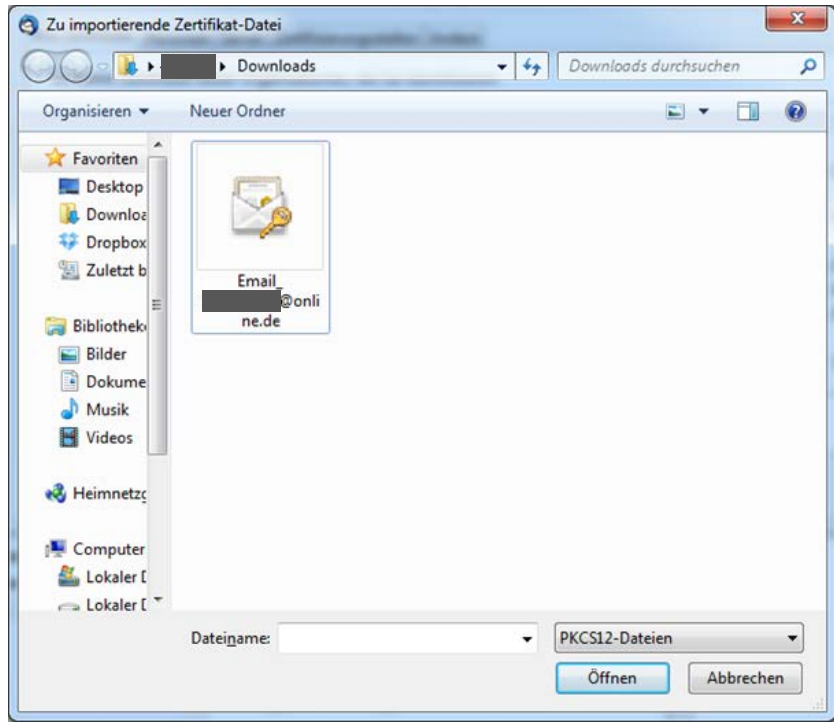

Do you have any further questions? Our support will be happy to help you: [swisssign.com/support.](http://www.swisssign.com/support)